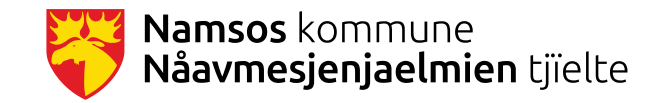

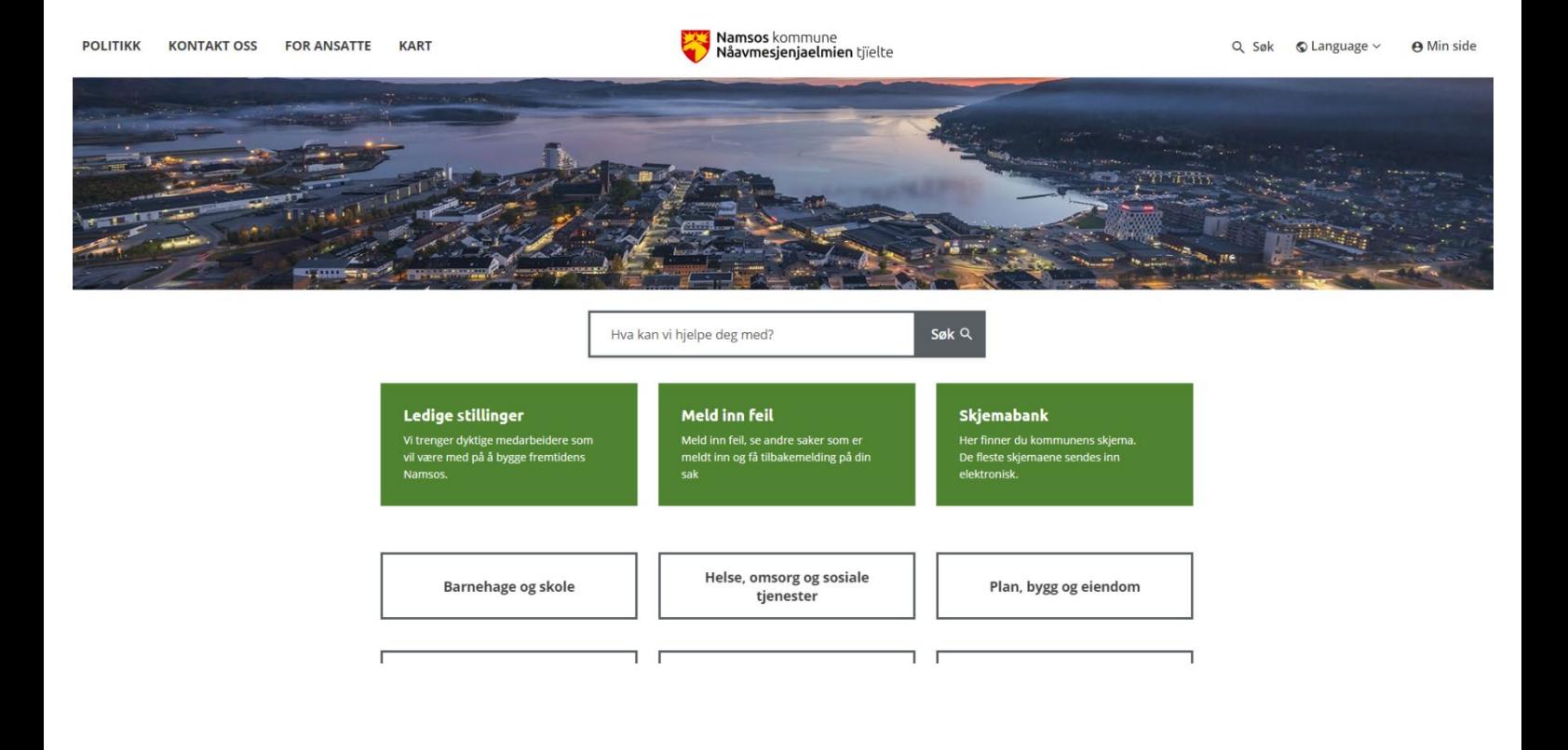

# Brukerveiledning **ACOS CMS**

**Mars 2020** 

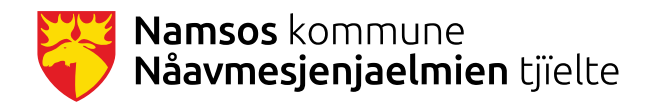

# **Innlogging til ACOS CMS:**

<https://namsos.kommune.no/admin/#/innlogging>

# **Lag ditt eget dashboard**

- 1. Gå til ditt dashboard.
	- For å komme dit trykker du på Hus-ikonet i venstre hjørne i admin, den vil alltid ta deg til dashboard og Meny.
- 2. Velg «Rediger dashboard»
	- Denne knappen finnes til høyre i admin.
- 3. Velg «Legg til widget» (blå knapp)
	- Legg til ulike widgets som kan være nyttige for deg.
- 4. Bruk dra-og-slipp-funksjonen for å endre rekkefølgen på widgets.
	- Du kan også slette widgets om du vil det
- 5. Trykk på «Lukk dashboard-redigering» når du er ferdig.
	- Dette er ditt personlige dashboard tilpasset din bruk av verktøyet. Endringer her vil ikke påvirke noen andre brukere.

#### **[Hvordan finner du frem i ACOS CMS?](https://acoscmshjelp.onacos.no/kom-i-gang-med-acos-cms/hvordan-finner-jeg-frem/)**

Du må være innlogget i ACOS CMS for at lenkene i dokumentet skal fungere.

# **Meny**

Nettstedet består av en hovedmeny i venstre marg. Det er her du starter når du skal publisere artikler og lage menystruktur. [Mer informasjon om meny](https://acoscmshjelp.onacos.no/lag-innhold/meny-nettsidestruktur-2/)

# **Publiser en nyhet**

- 1. Finn menypunktet «Aktuelt» i menyen
	- Alle nyheter ligger i denne menykategorien, og det er alltid her du skal publisere nyheter for visning på forsiden.
- 2. Trykk på «Ny artikkel».
- 3. Skriv en nyhetsartikkel med tilfeldig tekst
	- Du kan enten skrive din egen tekst, eller kopiere en nyhet fra dagens nettsted.
- 4. Legg til et bilde
	- last opp selv eller velg fra bilder som er tilgjengelig.
	- Dobbeltklikk på bildet for å endre størrelse og andre egenskaper.
	- Legg også til en alternativ bildetekst.
- 5. Klikk på «Forhåndsvis» for å se hvordan nyheten ser ut i ulike skjermflater før du publiserer.
- 6. Lukk forhåndsvisning og publiser nyheten.
- 7. Går til forsiden av nettstedet og finn nyheten din og sjekk at alt fungerer og ser ut som det skal. Forsiden viser bare de fire siste nyhetene.

[Mer om publisering av artikler](https://acoscmshjelp.onacos.no/lag-innhold/artikkel/)

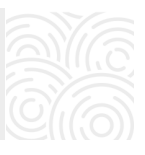

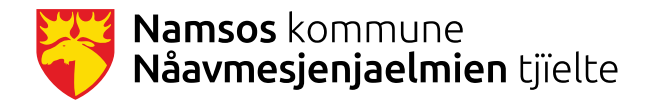

# **Lær deg modulene**

Rediger øverst i grensesnittet.

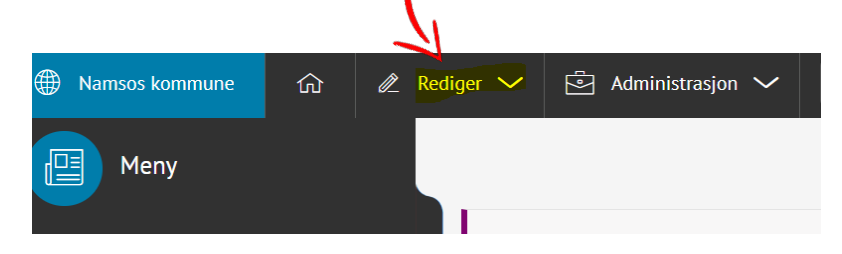

#### **Bilder**

- 1. Klikk på Rediger Bilder
- 2. Velg ønsket kategori, eller opprett ny kategori via flervalgsknappen(…), og last opp bildet.
- 3. Husk å gi bildene gode navn og gode alt-tekster.
- 4. Beskjær, roter eller endre dimensjoner på bildet.
- 5. Sett fokuspunkt på bildet

[Mer informasjon -](https://acoscmshjelp.onacos.no/lag-innhold/rediger-menyen/bilder/) bilder

### **Lister (tabeller)**

- 1. Klikk på Rediger Lister
- 2. Velg ønsket kategori, eller opprett ny kategori via flervalgsknappen(…), og klikk
- 3. Husk å gi kolonnene overskrifter
- 4. Høyreklikk på en rad/kolonne for å legge til/fjerne rader/kolonner
- 5. Alle kolonner/rader det er haket av for, blir publisert

[Mer informasjon -](https://acoscmshjelp.onacos.no/lag-innhold/rediger-menyen/tabeller/) tabeller

#### **Filer**

- 1. Klikk på Rediger Filer
- 2. Velg ønsket kategori, eller opprett ny kategori via flervalgsknappen(…), og last opp en fil. (.pdf, mp4, ai, docx osv.).
- 3. Husk å gi filene gode navn

[Mer informasjon -](https://acoscmshjelp.onacos.no/lag-innhold/rediger-menyen/filer/) filer

## **FAQ**

- 1. Klikk på Rediger FAQ
- 2. Lag en ny FAQ via flervalgsknappen(…), og klikk på Nytt spørsmål
- 3. Opprett flere spørsmål i samme FAQ

[Mer informasjon -](https://acoscmshjelp.onacos.no/lag-innhold/rediger-menyen/faq/) FAQ

#### **Kart**

- 1. Klikk på Rediger Kart
- 2. Velg ønsket kategori, eller opprett ny kategori via flervalgsknappen(…)
- 3. klikk på Nytt kartpunkt
- 4. Du kan opprette flere kartpunkter i samme kategori [Mer informasjon -](https://acoscmshjelp.onacos.no/lag-innhold/rediger-menyen/kart/) kart

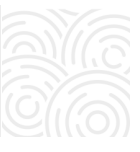

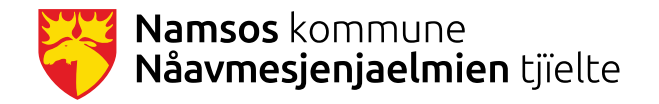

## **Kalender – legg til en hendelse**

- 5. Gå til Rediger > Kalender
- 6. Velg en kategori eller opprett en ny kategori via flervalgsknapp (...)
- 7. Etter valgt kategori trykker du på knappen Ny hendelse
- 8. Legg in informasjon under fanene Hva skjer, Hvem hva, hvor og Når skjer det.
- 9. Klikk Publiser

[Mer informasjon -](https://acoscmshjelp.onacos.no/lag-innhold/rediger-menyen/kalender/lage-hendelser-i-kalender/) kalender

# **Kontaktinformasjon i artikkel**

- Det skal ikke legges inn kontaktinfo i selve artikkelen. Unntaket er hvis vi skal legge inn ekstern kontaktinformasjon
- Kontaktinformasjon (kontaktperson/enhet, adresse, åpningstider) legges inn nederst på siden – under editor.
- Opprett kontaktinfo før du oppretter artikkelen

#### **Kontaktinfo til person eller enhet:**

- Klikk på Rediger personer
- Søk etter enhet/person for å se om info allerede er lagt inn
- Hvis du må legge inn ny info:
	- o Velg en kategori eller opprett en ny
	- o Klikk på Ny person
	- o Fyll inn kontaktinformasjon
	- o Klikk Publiser

#### **Adresse og åpningstid:**

- Klikk på Rediger egendefinert
- Velg Adresse i venstre meny
	- o Bruk søkefeltet for å se om adressen til enheten allerede finnes, hvis ikke så oppretter du en ny adresse.
	- o Legg inn besøksadresse og postadresse
- Velg Åpningstider i venstre meny
	- o Bruk søkefeltet for å se om åpningstiden til enheten allerede er lagt inn, hvis ikke oppretter du en ny
	- o Legg inn åpningstider

I artikkelen (nederst) henter du opp riktig kontaktperson/enhet, adresse og åpningstid

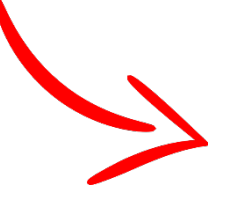

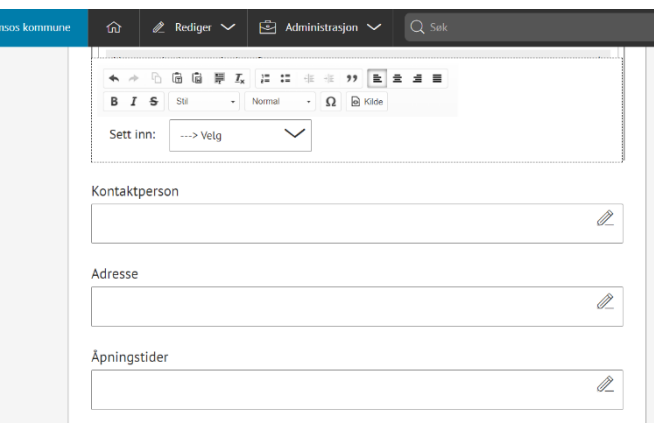

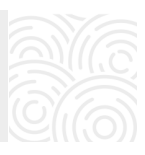

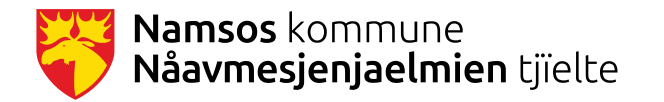

# **Hva må du som skriver innhold på nettsiden tenke på?**

- [Hvordan lage gode lenker](https://acoscmshjelp.onacos.no/tips-og-triks/universell-utforming/lag-gode-lenker/)
- [Hvorfor alternativ tekst](https://acoscmshjelp.onacos.no/tips-og-triks/universell-utforming/alternativ-tekst-pa-bilder/) på alle bilder?
- [Krav til dokumenter som publiseres](https://acoscmshjelp.onacos.no/tips-og-triks/universell-utforming/dokumenter-pa-nett/)
- [Skriv en god ingress og formater tekst riktig](https://acoscmshjelp.onacos.no/tips-og-triks/universell-utforming/formatering-av-tekst/)

#### ACOS – [tips og triks](https://acoscmshjelp.onacos.no/tips-og-triks/)

[ACOS hjelpesider](https://acoscmshjelp.onacos.no/) (inneholder både tekst og videoer som hjelper deg med publiseringen)

Alle som skriver innhold på hjemmesiden skal ta [nettkurset «Den gylne pennen»](https://laeringsplattformen.difi.no/kurs/991825827/den-gylne-pennen-et-e-laeringskurs-i-klarsprak) Kurset tar ca 45 minutt.

# **Trenger du hjelp og/eller mer opplæring? Eller har du tips til innhold som bør være på hjemmesiden?**

Ta kontakt med webredaksjonen ved å sende e-post til [webredaksjon@namsos.kommune.no](mailto:webredaksjon@namsos.kommune.no)

PÅ Sharepointgruppa [«Nettside Namsos kommune»](https://midtrenamdal8.sharepoint.com/sites/NettsideNamsoskommune) finner du en del informasjon som kan være til hjelp når du arbeider med innhold på hjemmesiden.

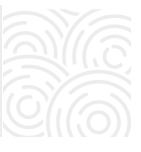